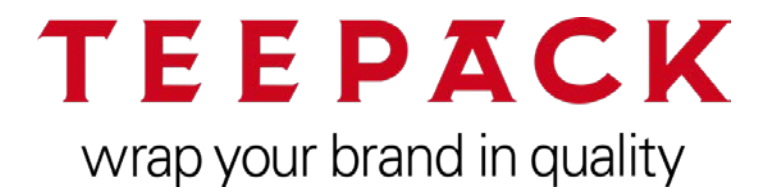

# **User manual**

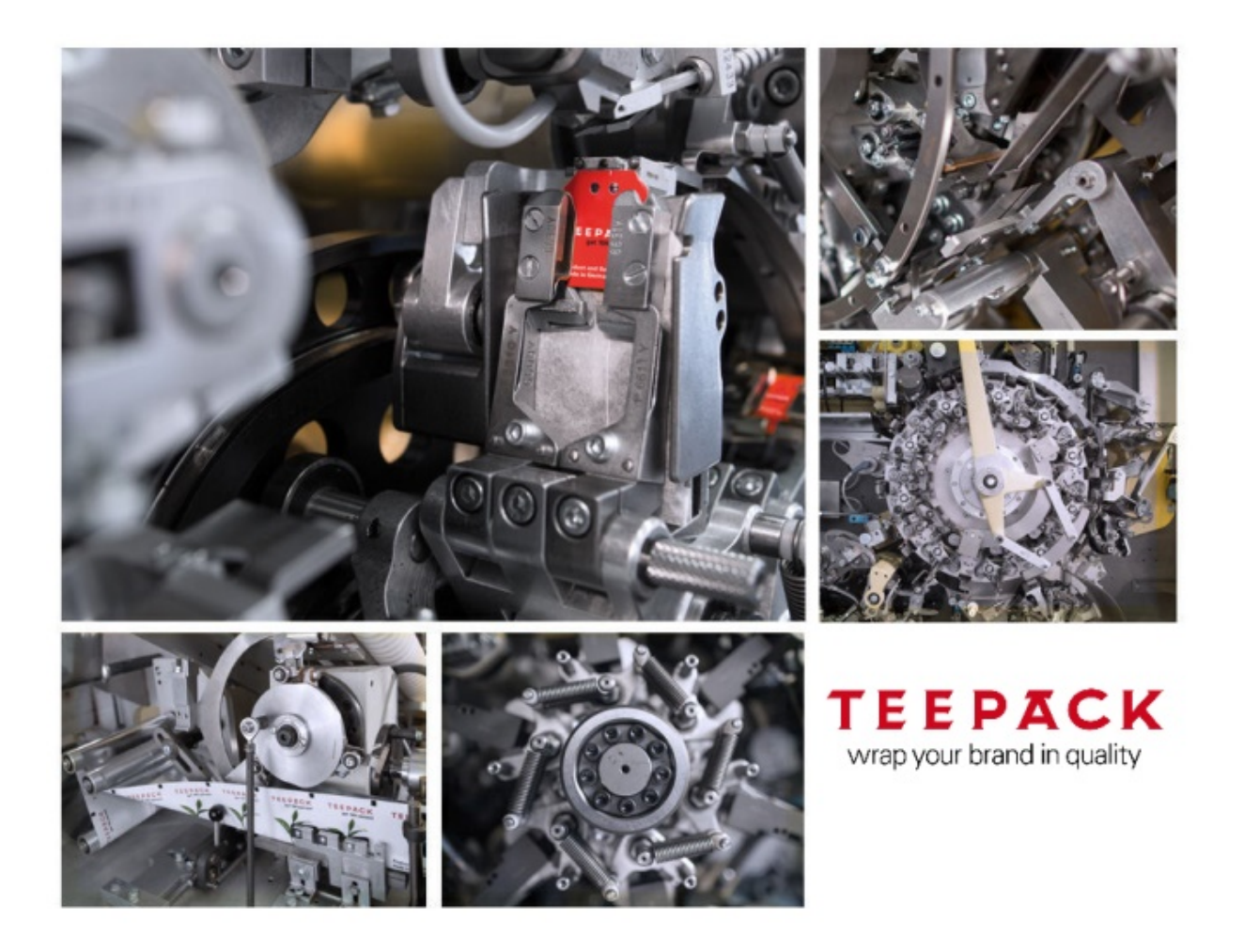

All rights reserved.

Reproduction, in part or in full, is prohibited. No content may be copied, reproduced or translated into another language without the w ritten permission of TEEPACK GmbH & Co. KG.

The catalogues are intended for your own use only. They may not be passed on.

Modifications and errors reserved.

© 13.11.2019

TEEPACK Spezialmaschinen GmbH & Co. KG Düsseldorfer Straße 73 D-40667 Meerbusch

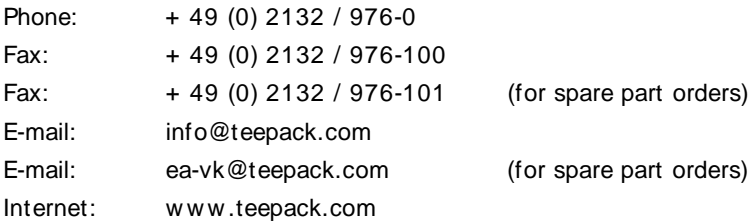

# **Contents**

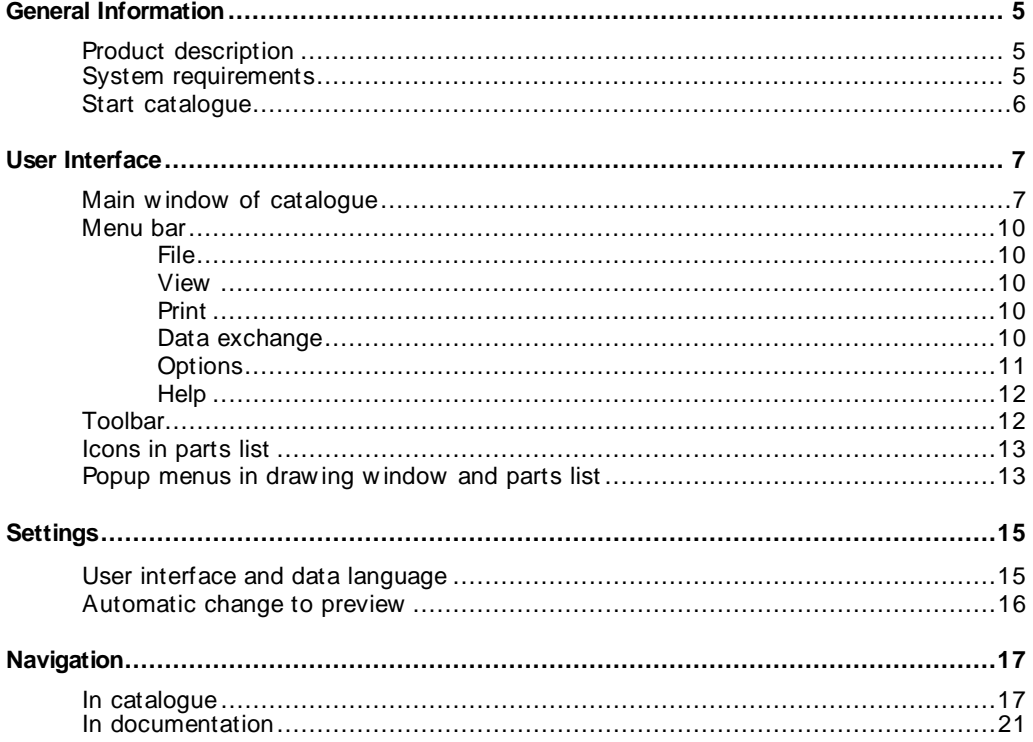

### Contents

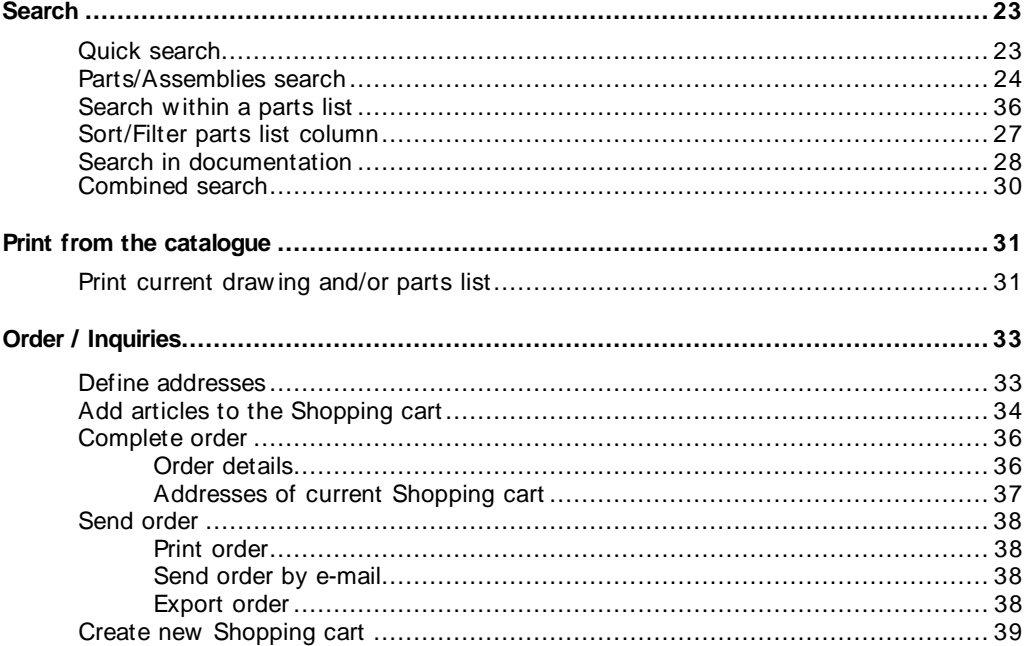

**TEEPACK Catalog-Online-Viewer** 

 $\overline{4}$ 

# **General Information**

### **Product description**

The View er enables you to quickly and simply call up spare parts and service information.

The view er softw are is contained on your CD/DVD or USB stick and is automatically made available.

All spare parts and service information is available at a glance from the illustration and order number to the price and the documentation, e.g. repair and maintenance instructions. Required spare parts can be requested directly from the spare parts catalogue.

## **System requirements**

- Current Internet brow ser e.g. MS Internet Explorer from Version 8, for a native SVG view from 9, Mozilla Firefox, system brow ser of iOS and Android for the Tablet Catalogue Online. Restriction: MS Internet Explorer cannot run in compatibility mode.
- Native SVG display: MS Internet Explorer version 11 or later Latest versions of Mozilla Firefox, Microsoft Edge, Google Chrome, Opera – restrictions might occur
- HTTP or HTTPS access to the w eb server (Port 80 or 443)
- Screen resolution of 1024 x 768 or greater
- If documents are integrated in the Internet Java EE Catalogue (PDF, XVL, XML, AVI, etc.), suitable view ers for the display of these data formats must be available in the Internet brow ser used. Adobe Reader, version 9 or later or the PDF View er integrated in new er Firefox versions, are required for the display of PDF files.
- 'Session cookies' must be approved in order to use the Internet Java EE Catalogue.
- 'Cookies from original equipment suppliers' must be approved in order to use some functions, such as saving user settings and shopping carts.
- Microsoft Edge:Window s 10 Brow ser "Microsoft Edge" does not display any 3D data (3D XVL, 3DVIA) and Flash-Player-Animations. ActiveX is not integrated by Microsoft. Recommendation: Use IE.

**General Information**

# **Start catalog**

Enter the follow ing address in the brow ser:

https://teepack-ersatzteilkatalog.docware.de/shop

Enter your user name and passw ord in the login w indow and then press the "Login" button.

You will receive the access data on request from Teepack.

The first time you access, you must confirm the terms of use, which w ere sent to you separately by e-mail.

Depending on the configuration of the access data it may be necessary to change your passw ord. Follow the instructions and change your passw ord.

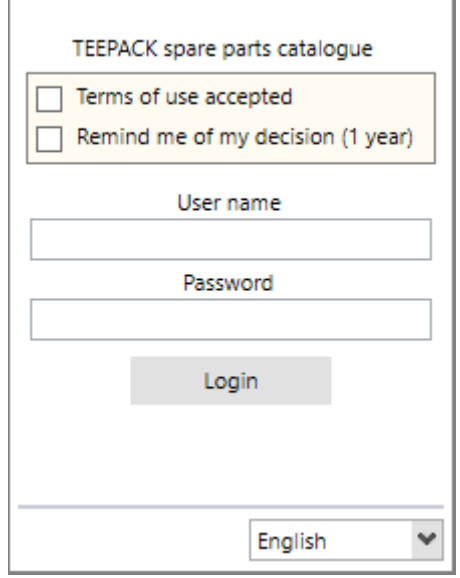

# **User Interface**

## **Main window of catalogue**

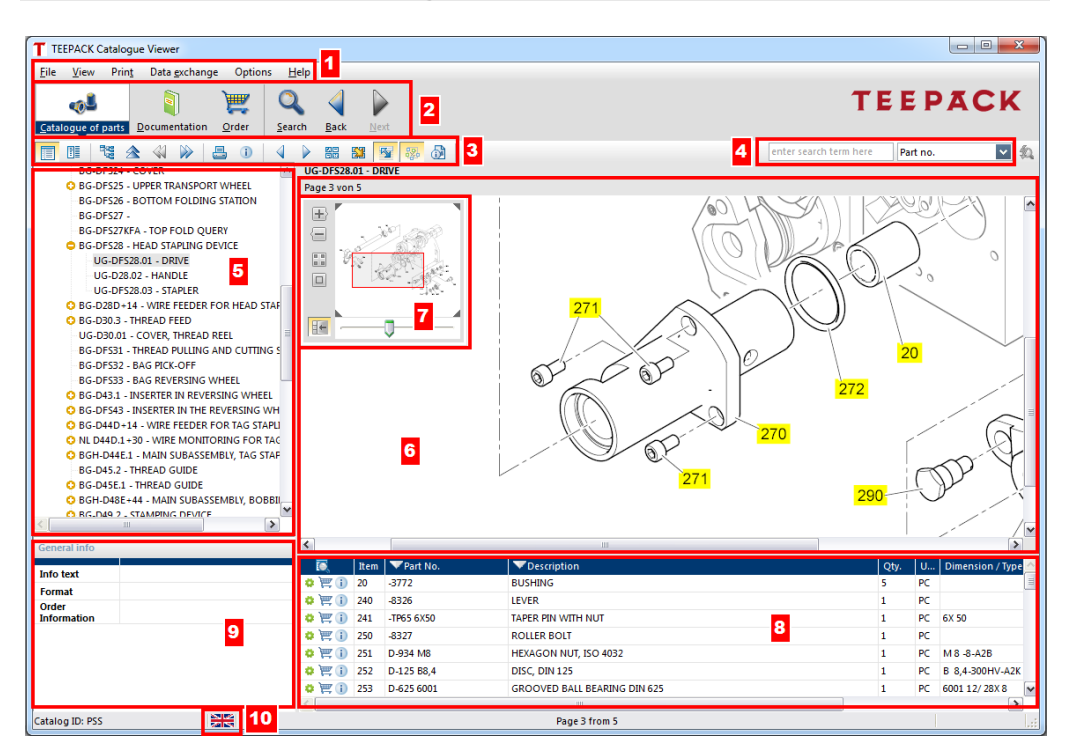

#### **1 Menu bar**

**2 Button bar**

Toggles betw een the window s ' Parts catalogue' , ' Documentation', ' Search' and ' Order' .

- **3 Toolbar**
- **4 Quick search**

After the area for the search is selected, the search term can be entered.

**5 Assembly tree**

Reflects the assembly structure.

**User Interface**

#### **6 Drawing window**

Show s the assembly draw ing(s), graphics, photos, etc. A flyer appears w hen a position number is touched.

Move a zoomed view by pressing the mouse button on the left. The mouse pointer takes the shape of a hand.

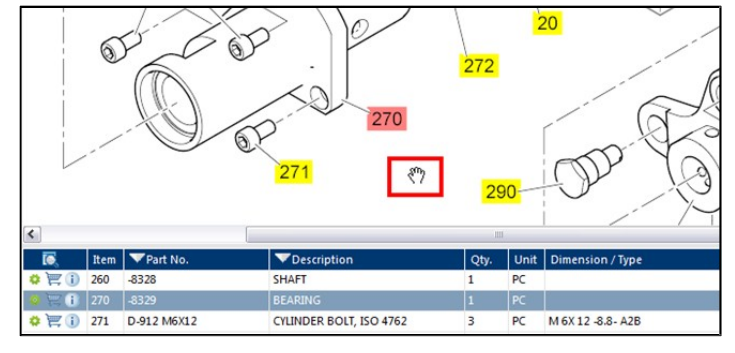

#### **7 Zoom functions with selection window**

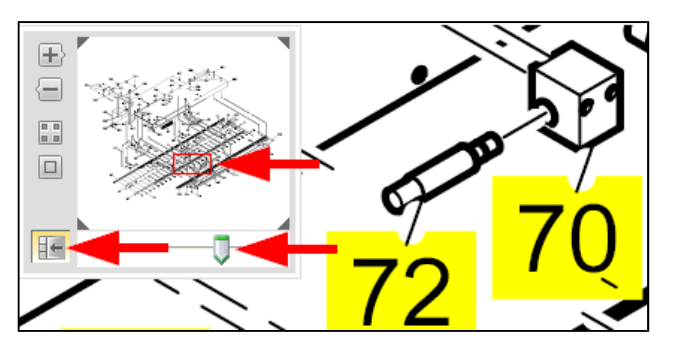

The selection window can be displayed or hidden with the icon  $H$ 

. In addition to the plus and minus symbol, the zoom function can be steplessly controlled with a slider.

The draw ing section to be examined - show n as a red rectangle - can be individually moved.

### **8 Parts list**

Selection of a parts list entry marks the corresponding position number on the drawing and vice versa.

#### **9 General info**

Information on the selected article.

#### **10 Language switch**

Selection of the language in w hich the user interface, the catalogue or the documentation is displayed.

#### **Catalogue ID**

The identification of your catalogue is displayed left in the status bar at the bottom.

**User Interface**

## **Menu bar**

## <span id="page-9-0"></span>**File**

**End program** This command ends the viewer and closes the catalogue.

## <span id="page-9-1"></span>**View**

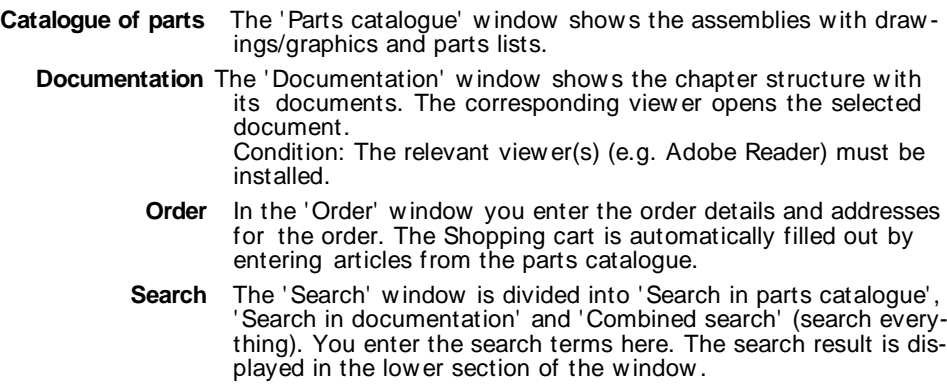

## <span id="page-9-2"></span>**Print**

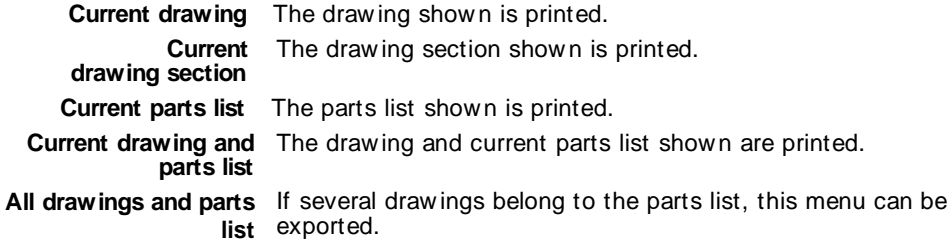

## <span id="page-9-3"></span>**Data exchange**

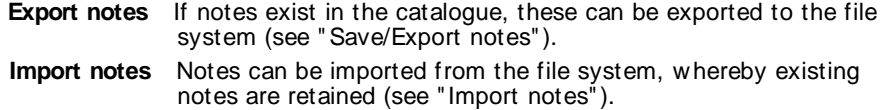

#### <span id="page-10-0"></span>**Options Language** The available languages for the user interface, catalogue and documentation are show n for selection. **E-mail options** To send the order by e-mail, it is necessary to configure the e-mail options. **Update user settings** When you receive a new catalogue version, you can update the user settings. Your previous settings for filters and addresses are updated with the settings of the new catalogue version. **Automatic transfer to** Upon activation the drawings of the selected assembly in the **preview** overview (thumbnails) are displayed, provided several draw ings belong to the assembly: UG-DFS28.01 - DRIVE BG-DFS27KFA - TOP FOLD OUERY Page 1 von 5

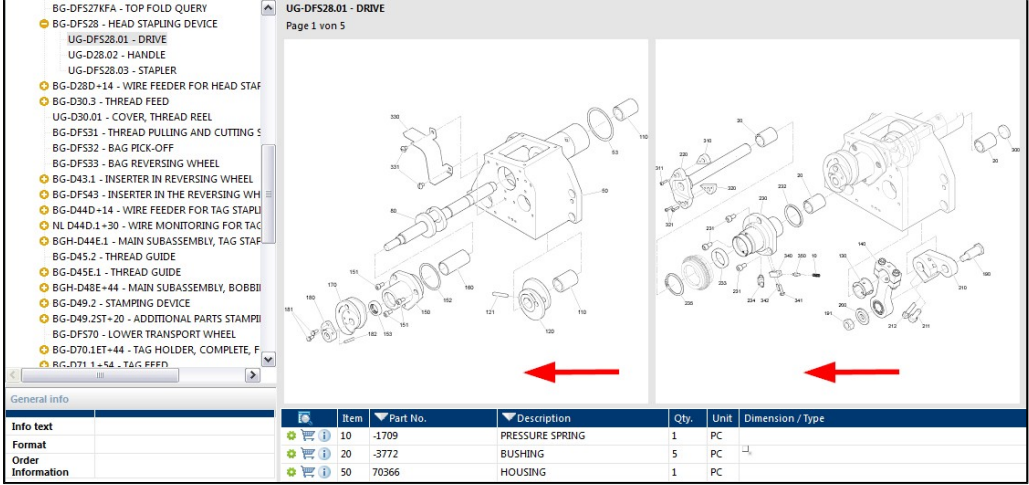

Double-clicking on a drawing shows it in the entire draw ing window.

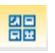

Activating the thumbnail view show s all drawings in the overview again.

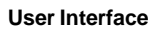

## <span id="page-11-0"></span>**Help Topics** The Help file for the catalogue is started. Alternatively press the **F1** key. **System information** In the catalogue you can call up, for example, information about your computer for support purposes and if required save it in a file. **Info concerning** Information on Docw are GmbH, the manufacturer and ow ner of the PARTS-PUBLISHER products, catalogue identifier, database version, view er version and licence information are displayed.

## **Toolbar**

When a tool is touched, its meaning is displayed:

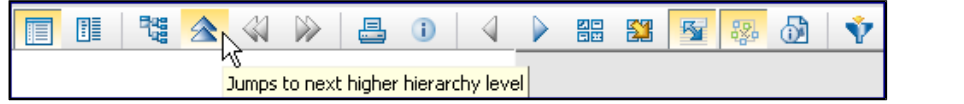

For the meaning of the individual tools, see "In catalogue".

### **Icons in parts list**

The follow ing icons can appear in the first column of the parts list. The icons ' Additional information', 'Documentation' and ' Order' can be shown as buttons as an alternative.

- **A** A double gearwheel symbolises an **assembly**.
- **Cone gearwheel**
- symbolises a **part**.
- **i** Additional information opens the ' Additional information' dialogue.
- **EXECUTE:** Order indicates the availability of the article for ordering and adds the selected article(s) to the Shopping cart.
	- **Documentation** indicates documentation on the assembly or part.
- **E** Notes

indicates the presence of notes on a part/assembly/ drawing/document.

### **Popup menus in drawing window and parts list**

**Drawing window and Order**

**parts list:** Adds the selected article to the Shopping cart.

#### **Copy**

The draw ing or elements of the parts list shown can be copied, provided the copy function has been activated by the catalogue supplier.

#### **Edit notes**

Notes can be created for the drawing/graphic and parts list shown.

### **Parts list: Search in parts list**

A search can be conducted w ithin the columns of the parts list shown.

### **Focus part in drawing**

Selecting a parts list entry and running this command highlights the position number on the drawing in red while at the same time zooming in the draw ing to 200%:

### **Additional information**

The user is shown additional information in a dialogue w hich is not shown in the parts list or drawings.

**User Interface**

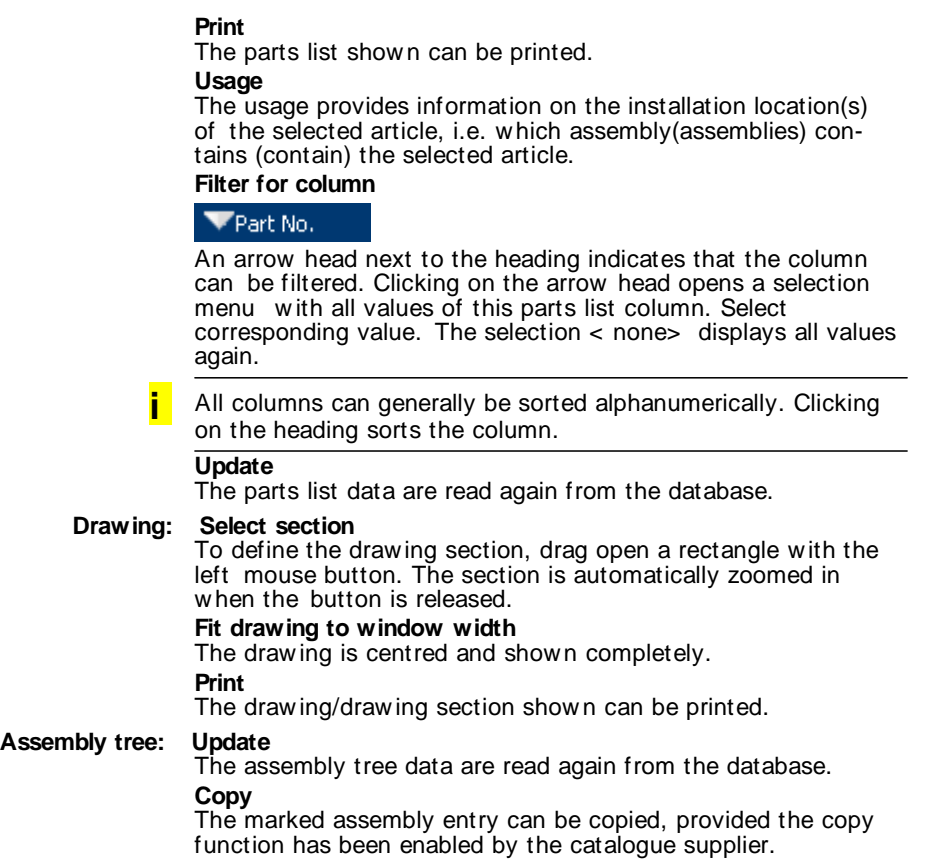

# **Settings**

## **User interface and data language**

You can show the user interface, catalogue data and documentation in one of the available languages.

1. Select **Options** | **Language** in the menu bar. The 'Language selection' dialogue appears:

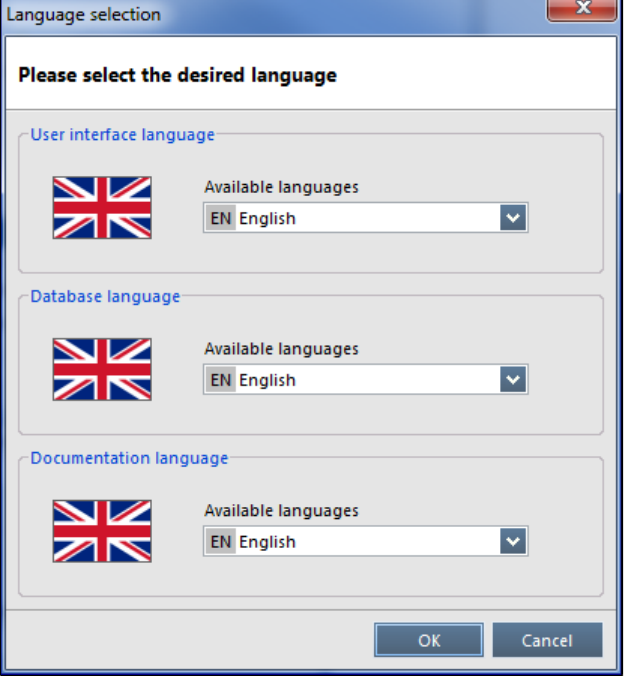

2. Select the desired language for the user interface, database and documentation and click on **OK** to confirm.

The language selected is effective immediately.

**i** In future the catalogue will start with the language you have selected.

As an alternative, you can use the language switch (in the status bar).

**Settings**

# **Automatic change to preview**

If the assembly has more than one draw ing, the draw ings are shown as an overview (thumbnails) when this assembly is selected (see "Options").

## **In catalogue**

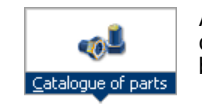

After the **catalogue** is started, it is displayed in the ' Parts catalogue' window . The designation ' Parts catalogue' can be below or to the right of the icon.

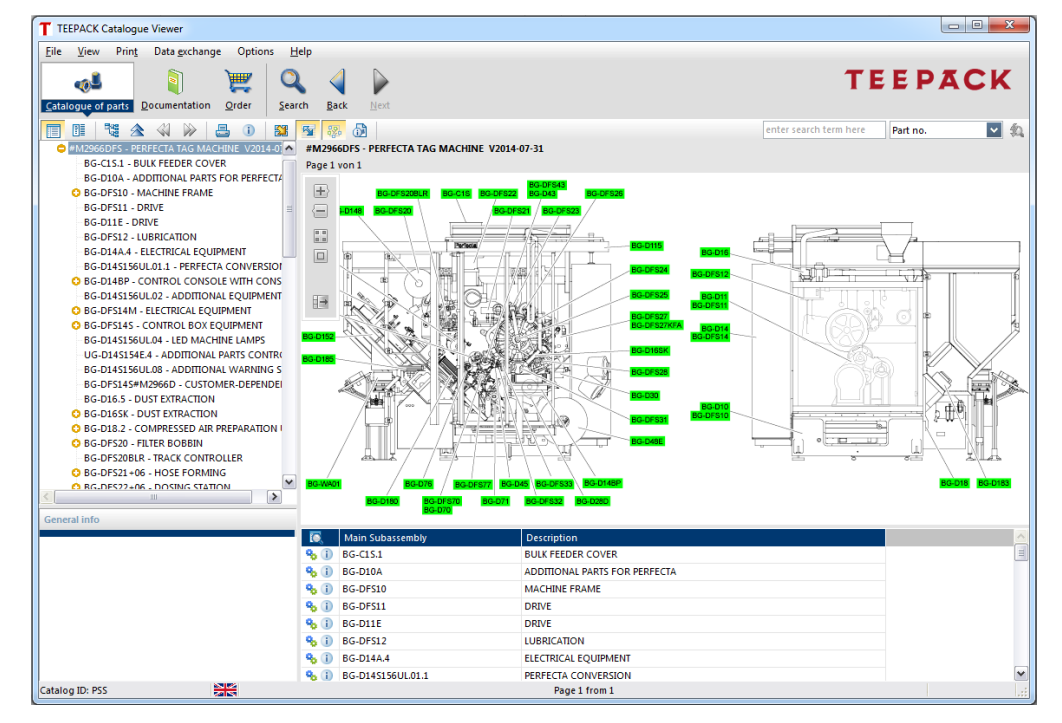

**Assembly tree Drawing Parts list**

The window is structured so that the assembly structure is shown on the **left** as a **tree view** and next to it the **drawing** and **parts list** of the selected assembly can be seen.

**Navigation in the assembly tree using cursor keys**

#### **Right cursor key:**

Select any closed level in the assembly tree and press the right cursor key. The assemblies of one level low er are displayed.

#### **Left cursor key:**

Select open assembly and press the left cursor key. The assembly is closed.

**Up or down cursor keys:** Navigate through the assemblies show n.

- **Double-clicking** on the **assembly icon** in the parts list jumps one level low er in the hierarchical structure.
- **Entries with the parts icon represent articles/parts without** additional hierarchical levels.
- **Double-clicking** on the **assembly position number** in the draw-21 ing jumps to the contents of this assembly.
	- **Selecting** an assembly/part in the parts list highlights the **position number** on the drawing in **red**. Conversely, the selected position number on the draw ing highlights the article in the parts list:

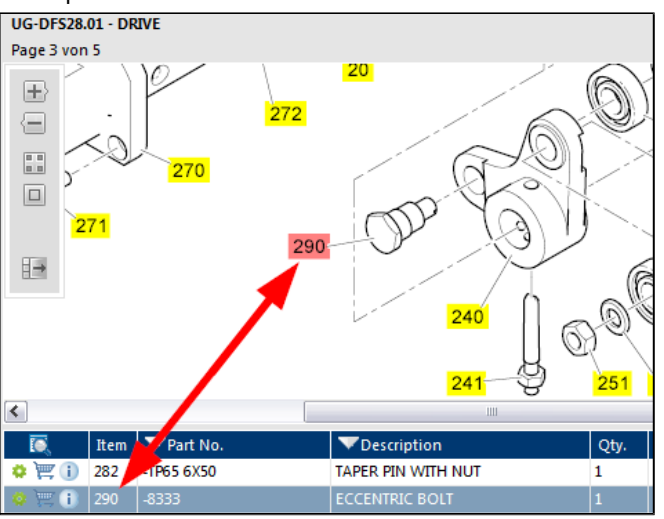

**Multiple selection in parts list**

The **left mouse button +** < **CTRL**> or < **SHIFT**> key enable a multiple selection in the parts list. At the same time, the corresponding position numbers are marked in red on the drawing.

**Focus part in drawing Selecting** a part/assembly in the parts list and pressing **Focus part in drawing** (popup menu) highlights the position number on the draw ing in **red** and simultaneously zooms in the drawing to **200%**.

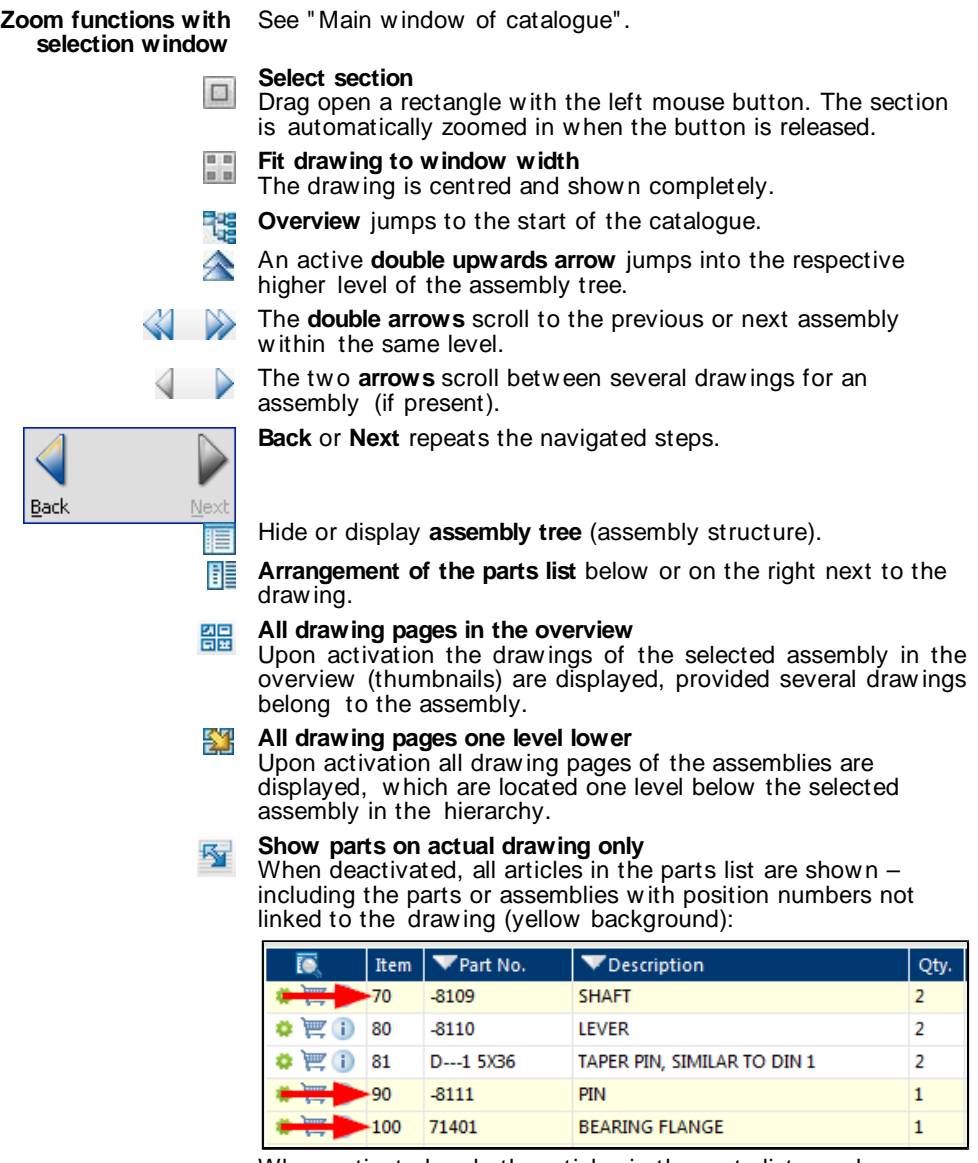

When activated, only the articles in the parts list are shown w ith position numbers which are linked to the drawing.

#### **Example**

' Pos. 70', ' Pos. 90', ' Pos. 100' are no longer displayed:

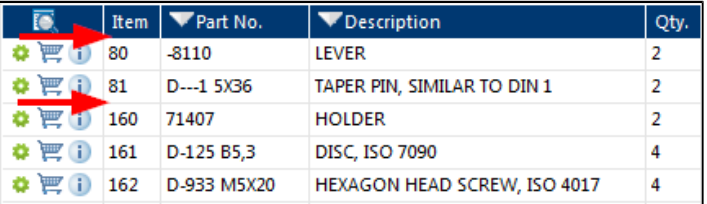

### **Display hotspots**

The tool is activated for each default setting. Clicking on the tool hides the coloured hotspots on the draw ing.

#### **Additional information**

The ' Additional information' dialogue appears. Here you can read additional information (see "**Fehler! Verweisquelle konnte nicht gefunden werden.**").

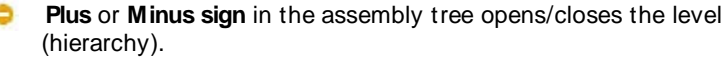

The same happens with a double-click on an entry in the assembly tree.

With the **Quick search** the article to be searched for can be entered directly next to the toolbar (see "Quick search").

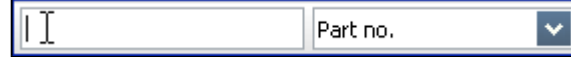

## **In documentation**

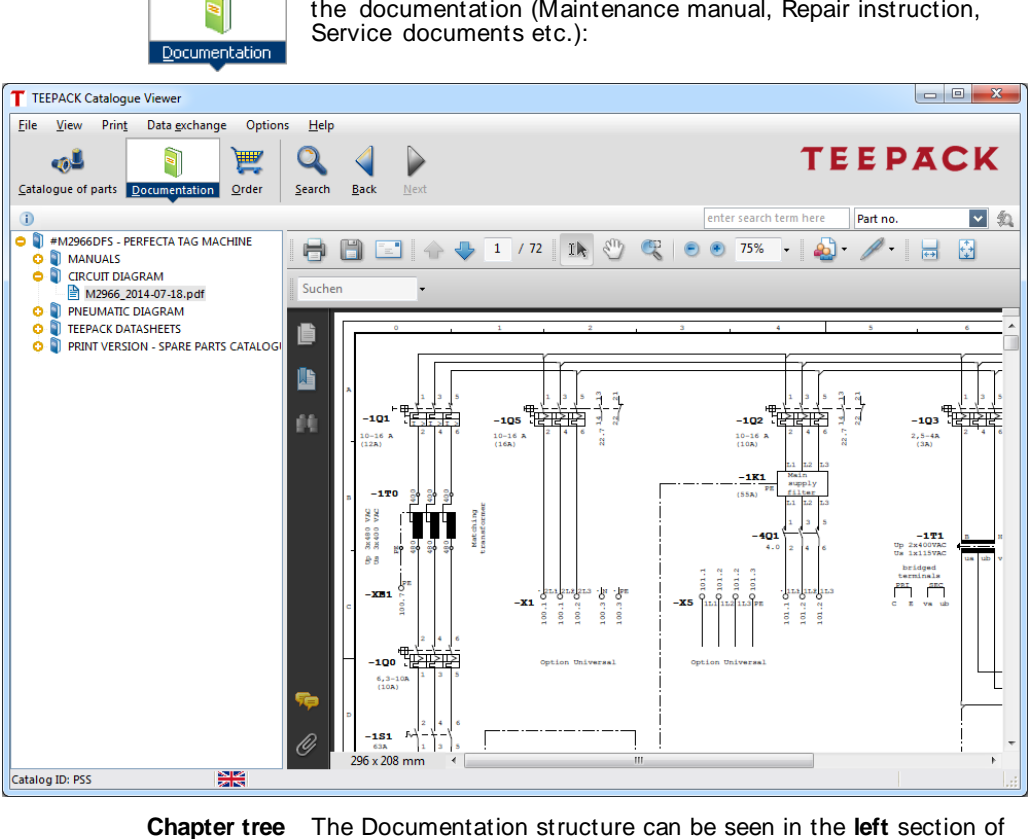

Clicking on the **Documentation** button opens the w indow w ith

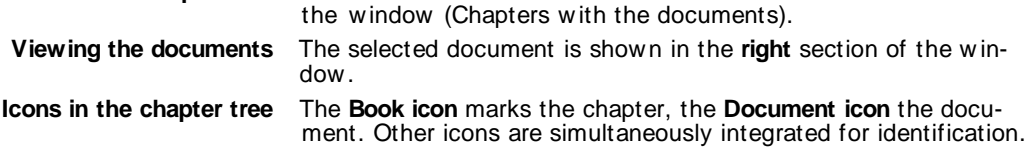

# **Search**

## **Quick search**

For the quick search in the catalogue there are **two fields**  below the button bar:

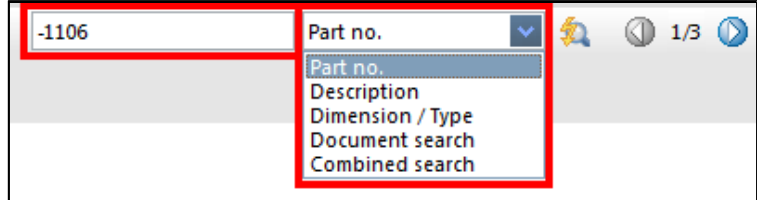

- 1. First select the area to be searched in the **right** field.
- 2. Enter the search term in the **left** field.

### **Wildcards in input fields** The w ildcard behaviour is configured by the supplier of the cata-

logue. Either the entered search term is automatically supplemented with w ildcards (you do not have to enter w ildcards) or the entered search term will be searched for exactly (you can enter w ildcards). The follow ing **wildcards** can be used:

**\*** stands for **any desired number** of characters.

- **?** stands for **any desired** character.
- 3. To start the quick search press the **input key** (< **ENTER**>

key) or click on the **magnifying glass** .

4. In the case of several hits skip to the next or previous hit using the **arrow keys**.

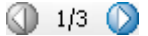

**i** The entered search term is automatically transferred to the 'Search' window and the search result is listed.

**Search**

# **Parts/Assemblies search**

1. Clicking on the **Search** button opens the window for the **Search in parts catalogue**.

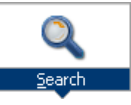

- 2. Enter corresponding search terms in one or several search fields. Wildcards (see "Quick search").
- 3. In the field ' Search in' you can specify from which machine/level/assembly the search is carried out.

Click on the button and in the dialogue 'Select the desired assembly' click on the corresponding entry. The entire catalogue is searched in the default setting.

4. Click on **Start search**, the search result is displayed.

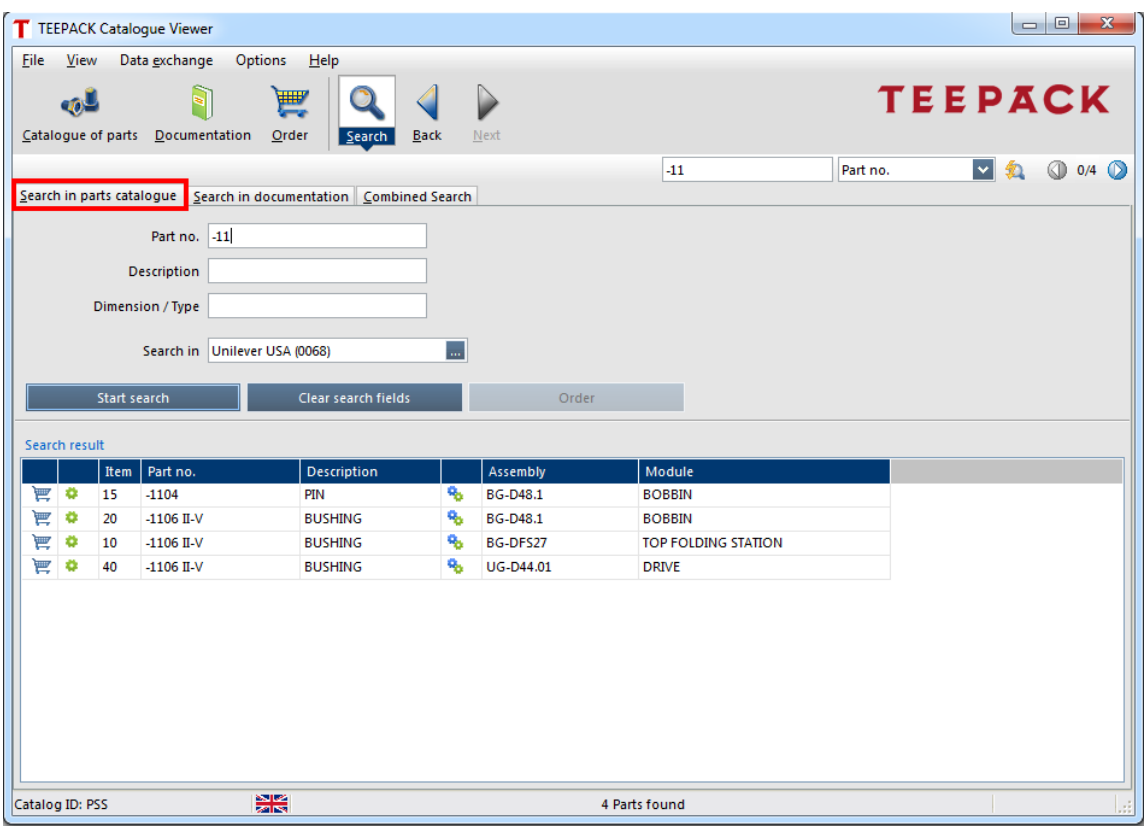

# 5. Double-click on the desired hits.

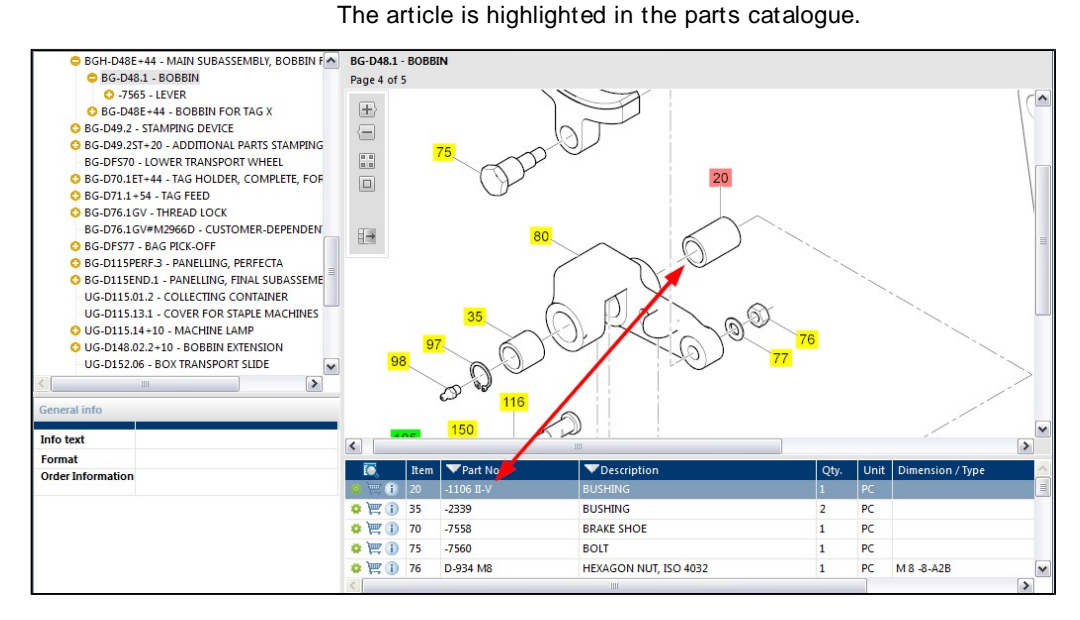

**Search**

## **Search within a parts list**

If a parts list contains a large number of entries, you can search in the columns of the parts list shown with this function.

- 1. Open the popup menu of the parts list (right mouse button) and select **Search in parts list**.
- 2. In the dialogue ' Search in parts list' enter the corresponding search term(s).

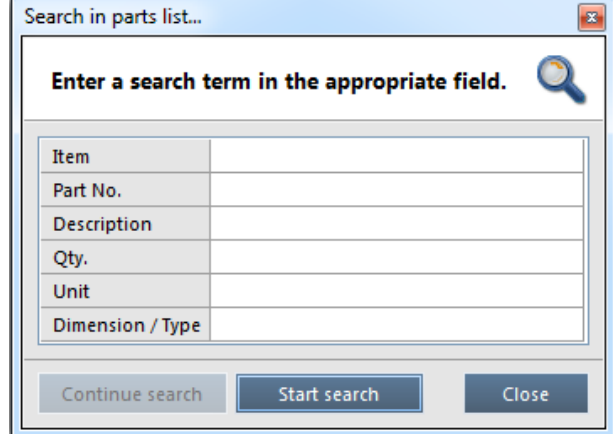

3. Click on **Start search**.

The first item found is highlighted in the parts list.

4. Click on **Continue search**.

With **Continue search** you alw ays jump to the next result in this parts list. If no other results are available, **Continue search** is greyed out.

5. **Close** ends the search process.

# **Sort/Filter parts list column**

## **Sort alphanumerically:**

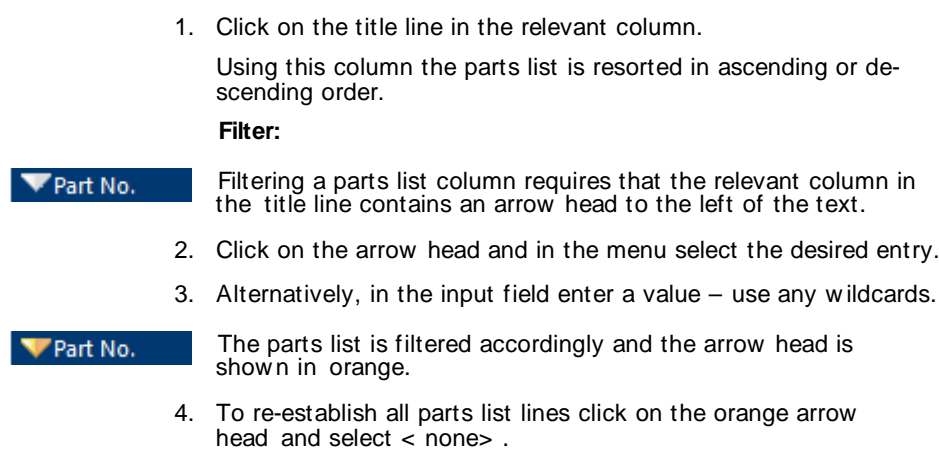

All data are displayed and the arrow head is shown in w hite.

**Search**

## **Search in documentation**

1. Press the **Search** button and open the tab ' Search in documentation'.

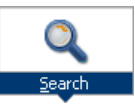

- 2. Enter corresponding search terms in the search fields.
- **Search for** The texts of the documents are searched using the character string entered here. If you point to the question mark using the mouse pointer, possible control characters are listed w hich can be used in the character string.
- **Search in** In the field 'Search in' you can specify from which chapter the search is carried out.

Click on the button and in the dialogue ' Select the desired chapter' select the corresponding entry. The entire documentation is searched in the default setting.

3. Click on **Start search**, the search result is displayed.

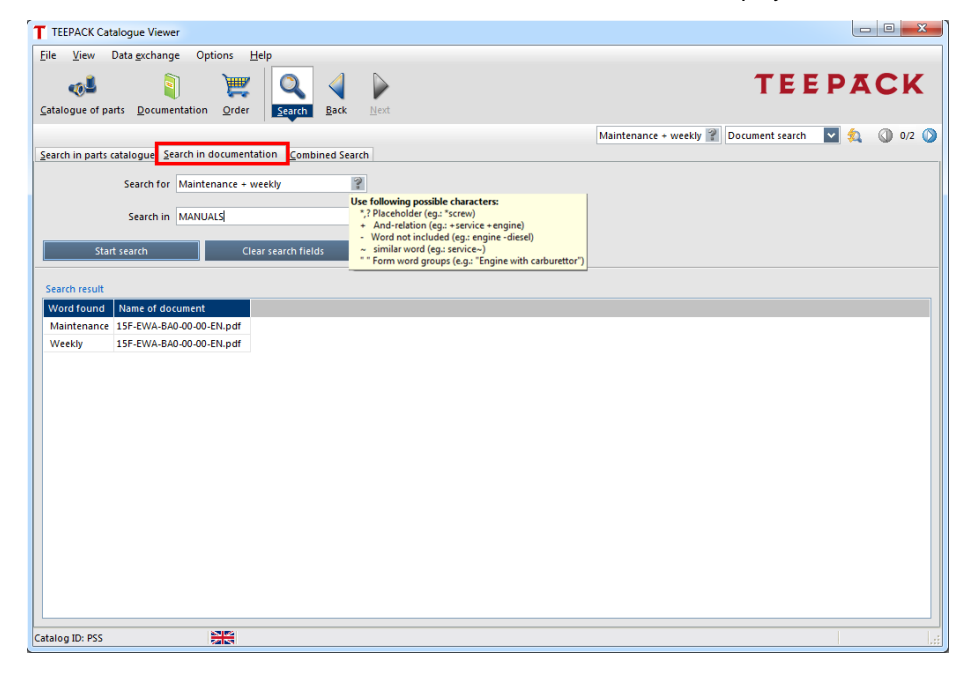

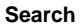

4. **Double-click** on a search result. The document opens and the character string found is highlighted.

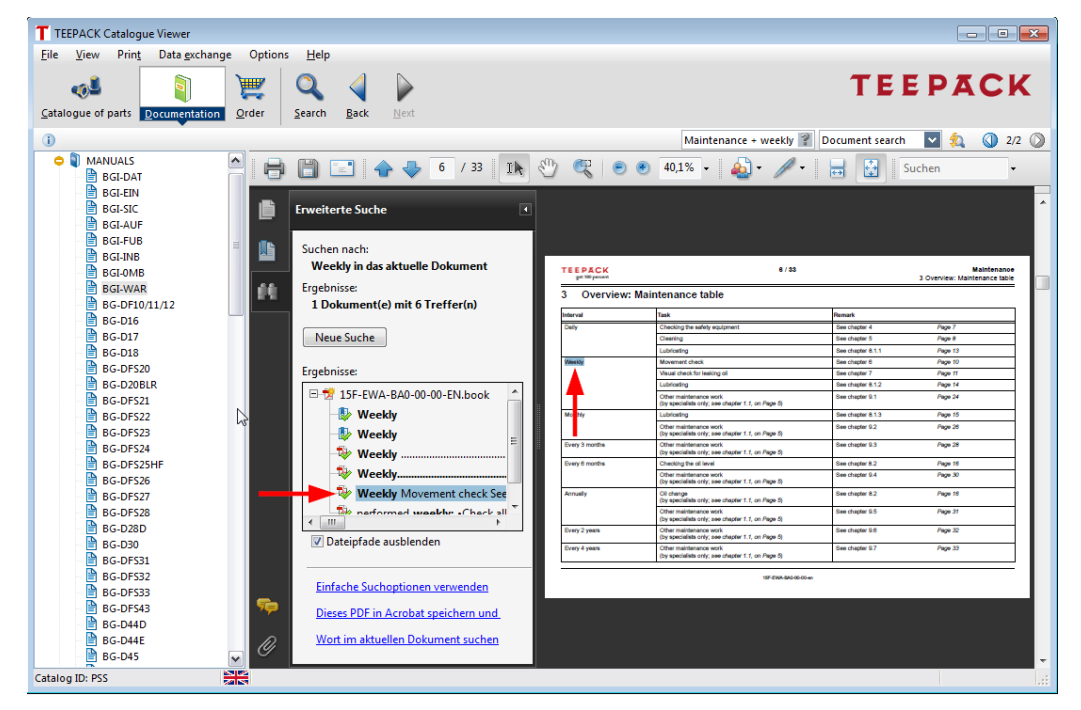

- 5. In the case of several search results jump to the next or previous hits using the **arrow keys**.
- **i** From Adobe Reader X the search results are displayed in the 'Extended search' section of the window. Clicking on the search result marks this on the document page.

**Search**

## **Combined search**

1. Press the **Search** button and open the tab 'Combined search'.

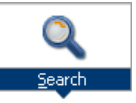

- 2. Enter search term in the field ' Search for' . In the fields 'Search in ...' specify the level from which the search is carried out.
- 3. Click on **Start search**.

The entered search term is searched for in the areas activated by the supplier of the catalogue. These are generally the areas available as tabs in the search.

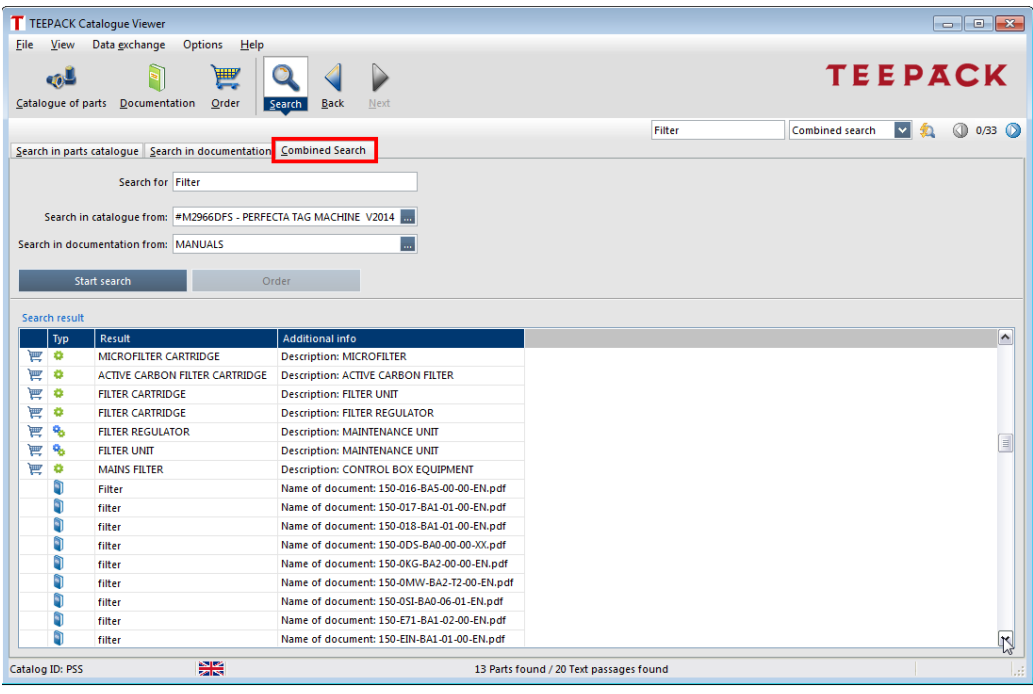

**For** The **gearwheel** indicates that this search result is a part/assembly. The **Book icon** indicates that the search term is also located in a document.

**Double-clicking** on a search result jumps to the catalogue or document.

Ö

# **Print from the catalogue**

## **Print current drawing and/or parts list**

From the catalogue, the current drawing, drawing section, parts list or drawing(s) with parts list can be printed.

- 1. Select the corresponding assembly in the assembly tree.
- 2. In the menu bar select **Print** and then the corresponding entry. The Print preview is displayed:

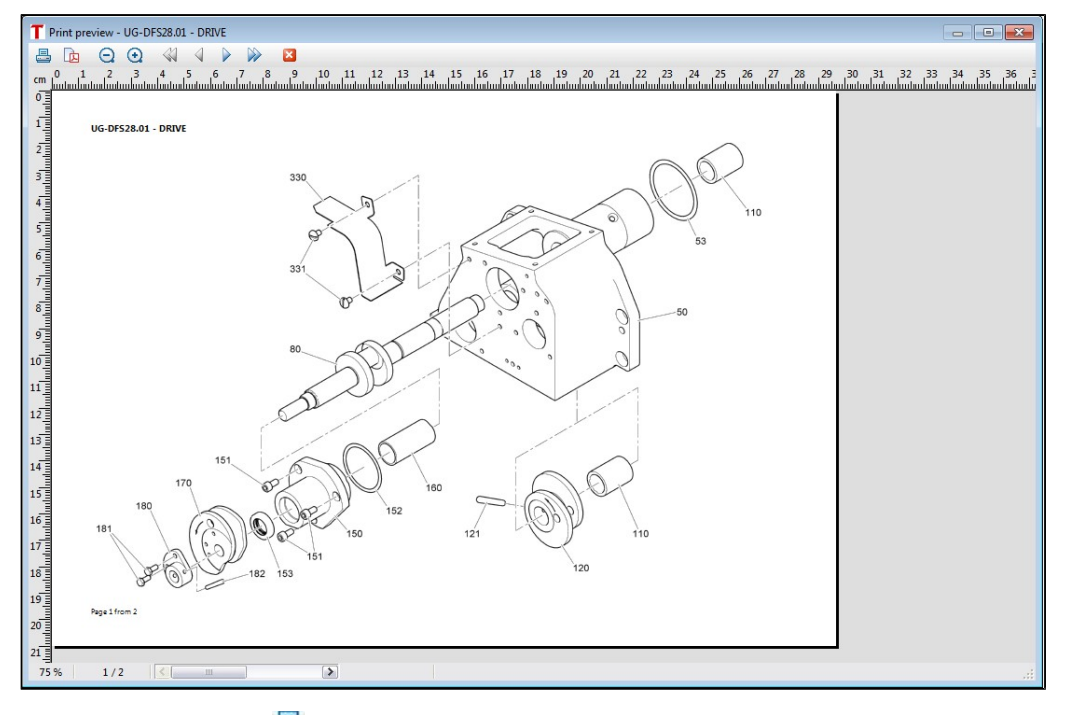

**E.** Clicking on the **Printer icon** will open the 'Print' dialogue and you can print the drawing and parts list. The drawing and parts list are printed on separate pages.

#### **Print from the catalogue**

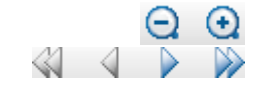

Use the **Magnifying glass icons** to zoom in and out.

You can scroll backw ard and forw ard between the draw ing and parts list pages or go to the start/end of the Print preview using the **arrow symbols**.

- **K** Close takes you back to the catalogue.
- 3. If several drawings belong to an assembly, in the menu bar select **Print** | **All drawings and parts list**.

**32 TEEPACK Catalogue Viewer**

# **Order / Inquiries**

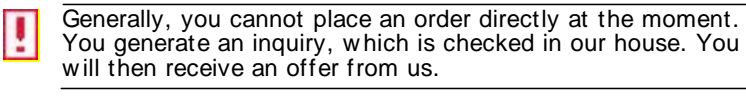

## **Define addresses**

The addresses for the recipient and customer and the billing and delivery address can be redefined for each new order (Shopping cart and order data).

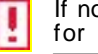

If no addresses are specified define the addresses as default for all other others.

1. Click on the **Order** button.

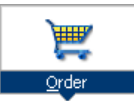

2. In the left area of the w indow click on **Defaults**.

The ' Default addresses new order' dialogue is shown.

3. Open corresponding tab(s) and add, change or delete addresses. In each tab activate the check box for the address on the left, which should be used for the default setting.

**Order / Inquiries**

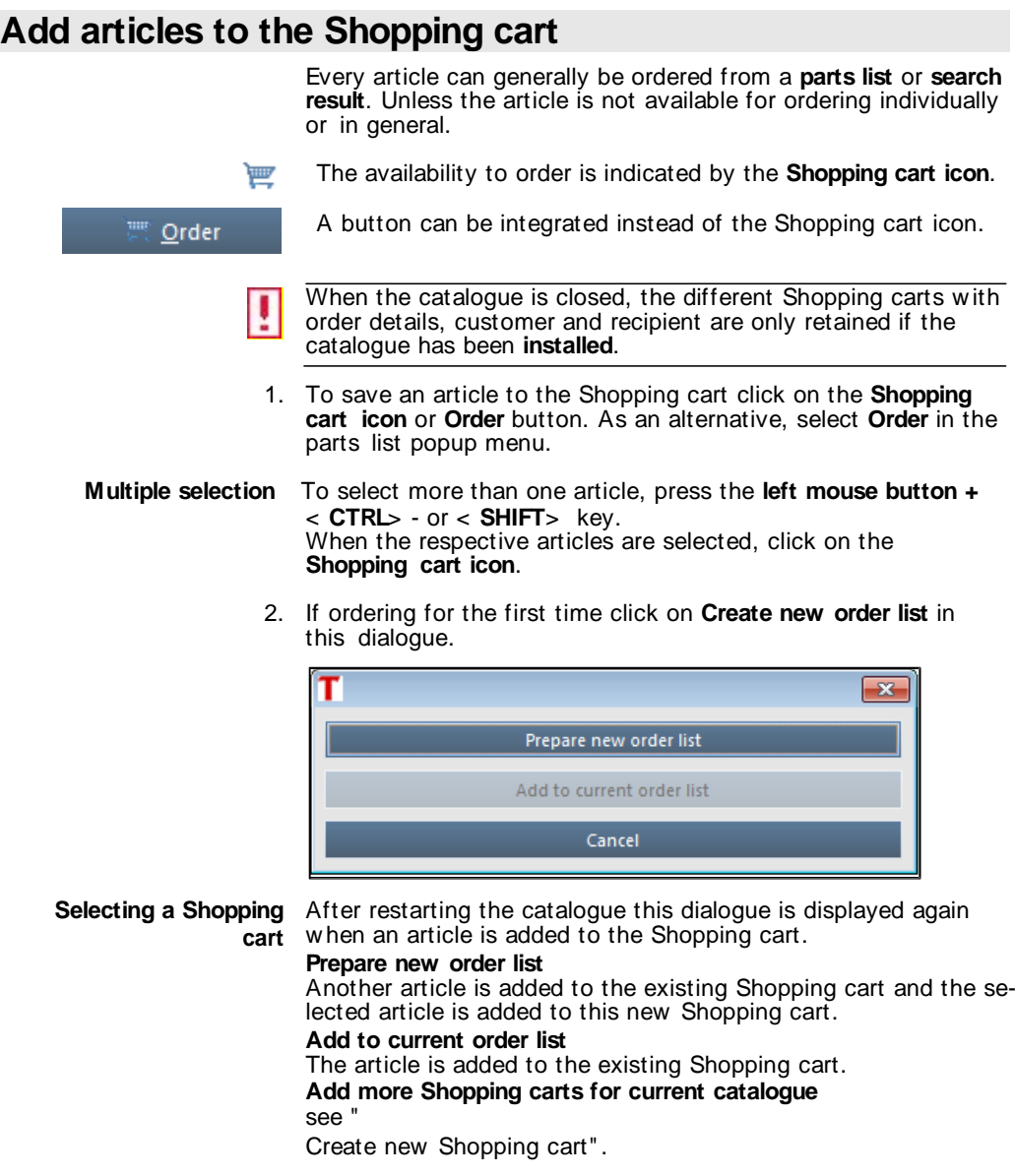

3. In the dialogue ' Edit order fields and order quantity' change the **order quantity** if required.

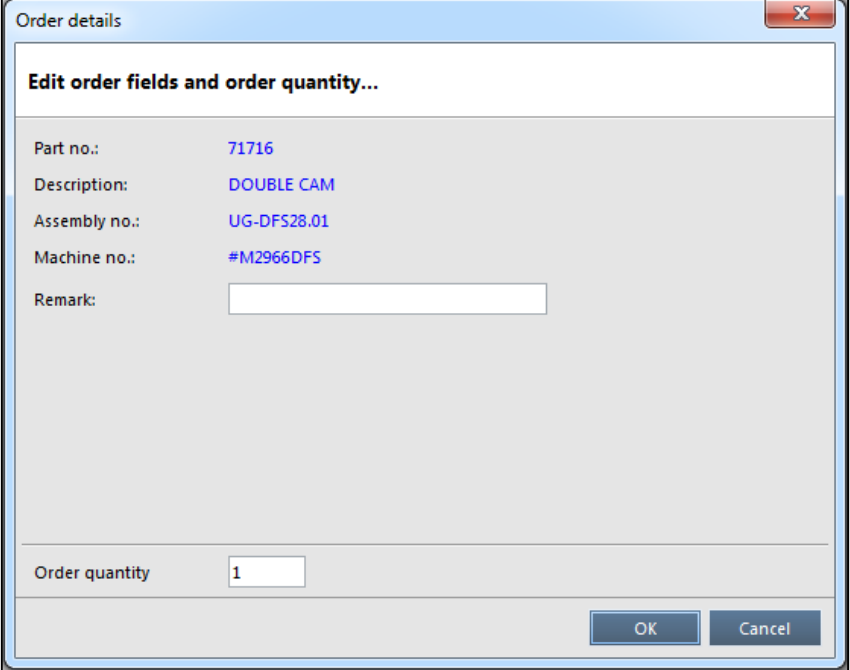

In the case of a multiple selection of articles this dialogue is shown repeatedly for each article.

#### Click on **OK**.

The article is added to the Shopping cart and the **Order** w indow displayed.

The completion of the order data is explained in the follow ing chapter.

**Order / Inquiries**

## **Complete order**

## **Order details**

1. Press the **Order** button to open the window w ith the Shopping cart and the order details.

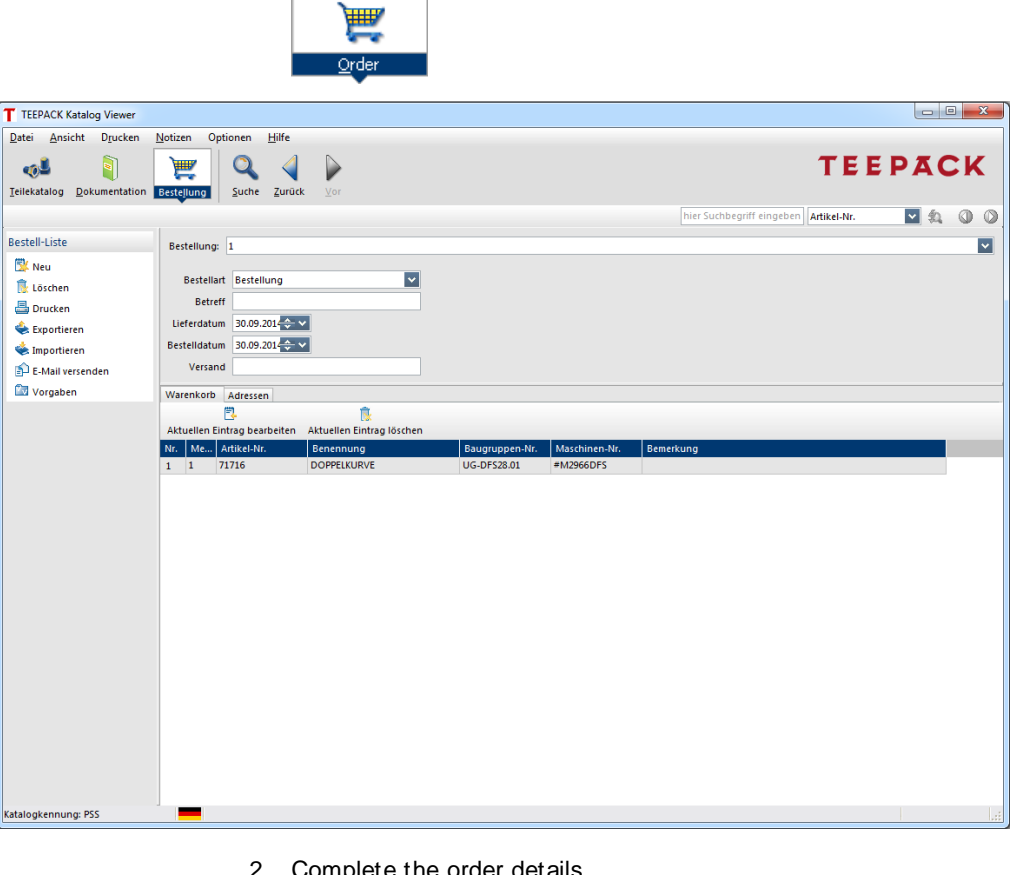

2. Complete the order details.

**Edit entries** To change the order quantity of a selected article, click on **Edit current entry**. To remove a selected article from the Shopping cart, click on **Delete current entry**.

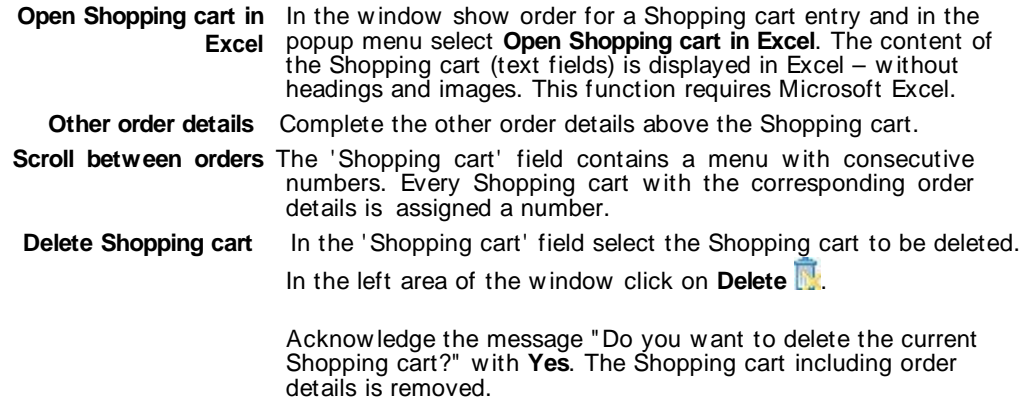

### **Addresses of current Shopping cart**

1. Open the ' Addresses' tab.

The address(es) is(are) generally defined (see "Define addresses").

- 2. If address fields for the current Shopping cart are empty, incomplete or incorrect, click on **Edit** and enter the address.
- 3. As an alternative, click on **Selection list** and edit existing addresses or add new addresses.
- 4. If the delivery and billing address match the ordering address, activate the **As order address** check box.

**i** If the As order address check box is activated, the delivery or billing address is changed at the same time the customer' s address is changed.

5. If the delivery and/or billing address does not match the ordering address, deactivate the **As order address** check box. Click on **Edit** and enter the corresponding address.

**Order / Inquiries**

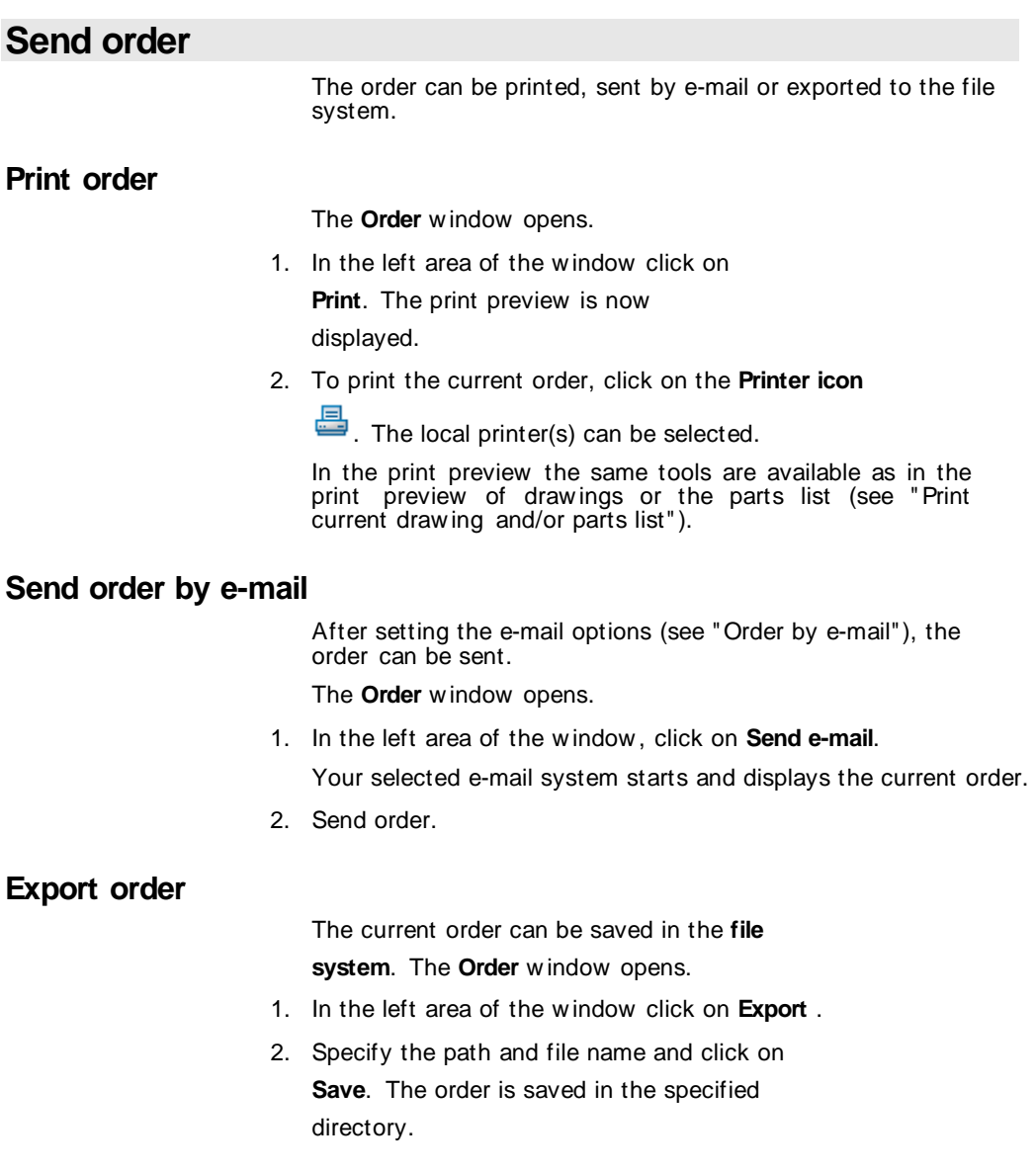

# **Create new Shopping cart**

Any desired number of Shopping carts with different or the same addresses can be created.

1. In the left area of the w indow , click on **New** .

A new , empty Shopping cart is displayed. The next number for the order is in the field ' Shopping cart':

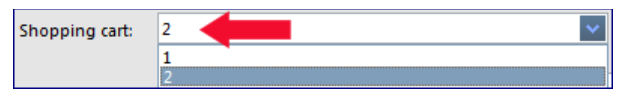

- 2. Add the desired articles to the Shopping cart and complete the order details.
- 3. To scroll between the orders select the corresponding number in the field ' Shopping cart'